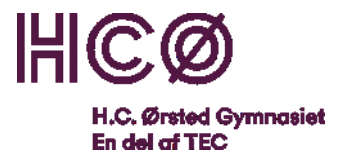

# Elevvejledning for skriftlige del af studieretningscasen på H.C. Ørsted Gymnasiet Frederiksberg 2020

# Indhold

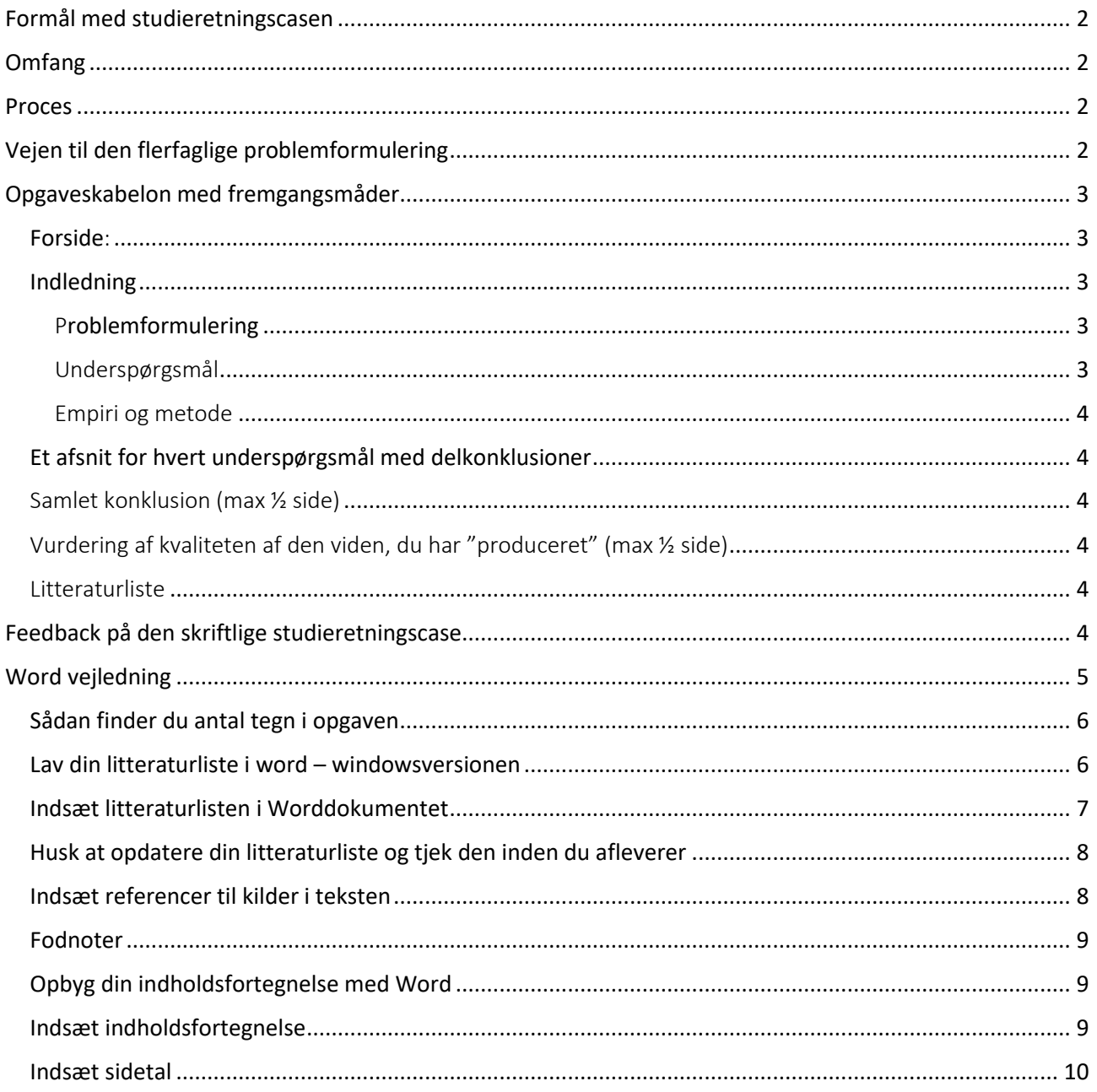

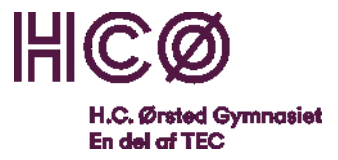

# <span id="page-1-0"></span>Formål med studieretningscasen

Studieretningsopgaven er et trin på vejen til at gøre jer studiekompetente og klar til at læse videre. Et godt arbejde til SRC gør, at I kan bruge mere tid på det væsentlige til SOP til efteråret. At kunne skrive en god opgave og forsvare den mundtligt træner jer til studentereksamen – og til jeres videre uddannelse. Desuden lærer I meget fagligt og metodisk i jeres studieretningsfag. Så der er mange gode grunde til at bruge kræfter på det trin, som denne case lærer jer.

At casen foregår virtuelt kan være en udfordring. Men lærerne står klar til at vejlede i hele processen.

Casen går ud på, at I øver jer i at problemformulere ud fra et emne (en case) og ud fra empiri. I skal afgrænse spørgsmål inden for casen, som I kan svare på med metoder fra jeres to studieretningsfag. Lærerne vil stille en eller flere cases til rådighed, som de ved, man kan lave problemformuleringer til ved hjælp af metoderne fra de to fag.

Problemformuleringen skal have et hovedspørgsmål samt evt. nogle underspørgsmål, som leder frem til at kunne svare på hovedspørgsmålet. Problemformuleringen skal formuleres, så den muliggør en besvarelse på højeste taksonomiske niveau. Det højeste taksonomiske niveau betyder i denne sammenhæng, at I inden jeres konklusion skal have gjort jer overvejelser omkring, hvad resultaterne af jeres undersøgelse betyder. Det vil for eksempel sige: hvordan er kvaliteten af undersøgelsen, eller hvad betyder empiri og metoder for undersøgelsens resultat?

# <span id="page-1-1"></span>Omfang

Et vigtigt formål med opgaven er, at I øver jer i at have fokus på det vigtigste. Den skriftlige studieretningscase skal derfor kun være på 6-8 normalsider af 2400 tegn eksklusiv forside, indholdsfortegnelse, litteraturliste og eventuelle bilag. [Se hvordan du finder det rigtige tal i](#page-5-0)  [wordvejledningen](#page-5-0)

## <span id="page-1-3"></span><span id="page-1-2"></span>Proces

- 11/5: Fælles oplæg i form af screencast på Teams om formålet med studieretningscasen. Derefter spørgsmål til involverede lærere og Hanne Heimbürger
- I samme uge underviser Louise Daugaard Madsen eller Lotte Abildgaard jer i, hvordan man fremlægger casen til den mundtlige prøve
- 18/5 19/5 + 25/5 27/5: Undervisningstid (30 t, workshop, fælles vejledning, individuel vejledning, vejledning i skriveprocessen)
- 28/5 og 29/5: skrivedage fordybelsestid (12 t)
- 29/5: Besvarelsen afleveres
- Virtuel time om den mundtlige præsentation og refleksion over fremtidig brug af studiemetoder.
- 4/6 + 8/6-9/6: Mundtlig prøver i SR-case 20 minutter/elev
- Elevevaluering af proces via spørgeskema i lectio

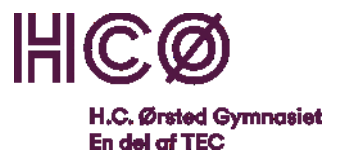

## Vejen til den flerfaglige problemformulering

<span id="page-2-0"></span>Lærerne vil hjælpe jer i processen med at vælge og udarbejde og finpudse jeres problemformuleringer, så de bliver operationelle. Som til inspiration til, hvad processen går ud på, kan du se denne video om Den [Videnskabelige Basismodel](https://www.youtube.com/watch?v=gKbaE8a7Z44#action=share)

# Opgaveskabelon med fremgangsmåder

## *Udfyld undervejs i dit arbejde de steder, der er markeret med rødt.*

## *Begynd med problemformulering og litteraturliste.*

<span id="page-2-1"></span>Forside:

[Navn, klasse, Gymnasium, skoleår]

[Titel]

[Fagkombination + niveauer]

[Antal tegn – opgaven må maksimum være på 19200 tegn (Forside, indholdsfortegnelse og litteraturliste tæller ikke med! Dine sidetal skal derfor begynde efter indholdsfortegnelsen.)]

### <span id="page-2-2"></span>Indledning

<span id="page-2-3"></span>[Forklar baggrunden for problemformuleringen – Hvilket emne arbejder du med, og hvad vil du gerne undersøge. ]

#### Problemformulering

[Formulér med et spørgsmål, hvad du vil undersøge i forhold til casen med de to fag, du har valgt. En god problemformulering lægger op til at inddrage metoder fra begge fag og rejser et *reelt* spørgsmål, dvs. et spørgsmål, du ikke i forvejen kender hele svaret på. ]

#### <span id="page-2-4"></span>Underspørgsmål

[Hvert underspørgsmål skal helst virke umiddelbart relevant i forhold til problemformuleringen. Vær bevidst om at dine underspørgsmål befinder sig på forskellige taksonomiske niveauer. Det vil sige, at du 1) Hvad du skal redegøre for ift. at svare på problemformuleringen, 2) Hvad du skal analysere vha. dine faglige metoder, 3) en vurdering eller diskussion af resultaterne.]

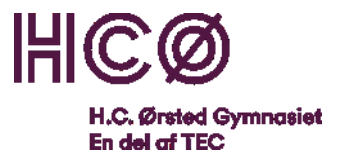

#### <span id="page-3-0"></span>Empiri og metode

[Forklar, hvad dit fokus er. Skriv om, hvad du tager udgangspunkt i = din empiri. Skriv om, hvordan du (vil gribe eller) har grebet din undersøgelse an – hvordan du anvender empirien. Du skal her konkret vise, hvordan du (vil finde eller) har fundet frem til svarene på dine underspørgsmål. Brug begrundelsesmarkører (For at…, Med henblik på at… , Derfor … da… fordi… … har jeg …)]

#### <span id="page-3-1"></span>Et afsnit for hvert underspørgsmål med delkonklusioner

Det er vigtigt, at omfanget af de enkelte afsnit er vægtet rimeligt – din lærer giver dig instrukser i hvordan en fornuftig vægtning er.

```
Samlet konklusion (max ½ side)
```
[Sammenskriv de vigtigste pointer fra hver af dine delkonklusioner – Tjek at du har fået svaret på din problemformulering]

<span id="page-3-3"></span>Vurdering af kvaliteten af den viden, du har "produceret" (max ½ side)

[Her kan du perspektivere til, hvilken anden empiri og hvilke andre metoder, du kunne have bragt i spil i forhold til opgaven, og du kan reflektere over de studiemetoder, som du har brugt ift. at svare på opgaven.]

#### <span id="page-3-4"></span>Litteraturliste

<span id="page-3-5"></span>[Du skal lave en alfabetisk opstillet liste over anvendt litteratur og øvrigt materiale (film, musik osv.). Denne liste viser det materiale, du har arbejdet med, og du skal forvente at kunne blive spurgt ind til den ved mundtlig fremlæggelse eller eksamen. Det er en god ide, at litteraturlisten opbygges via referencesystemet i word, da det sikrer, at du får alle de nødvendige oplysninger med, så litteraturlisten bliver korrekt. Det anbefales at du bruger standardtypografien, som hedder APA, med mindre dine lærere ønsker, at I bruger en anden. ]

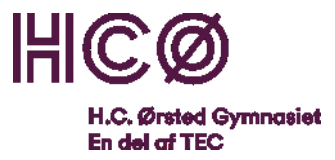

# Feedback på den skriftlige studieretningscase

Som til SOP-eksamen får I ikke en separat karakter for jeres opgave, men en samlet karakterbedømmelse af den skriftlige SRC-opgave og jeres mundtlige præstation til årsprøven. For at I kan blive bedre, vil I dog få feedback og feed forward i form af nedenstående feedbackark, som I også kan bruge som rettesnor for, hvad der er vigtigt i opgaven.

#### **Elevnavn:**

<span id="page-4-0"></span>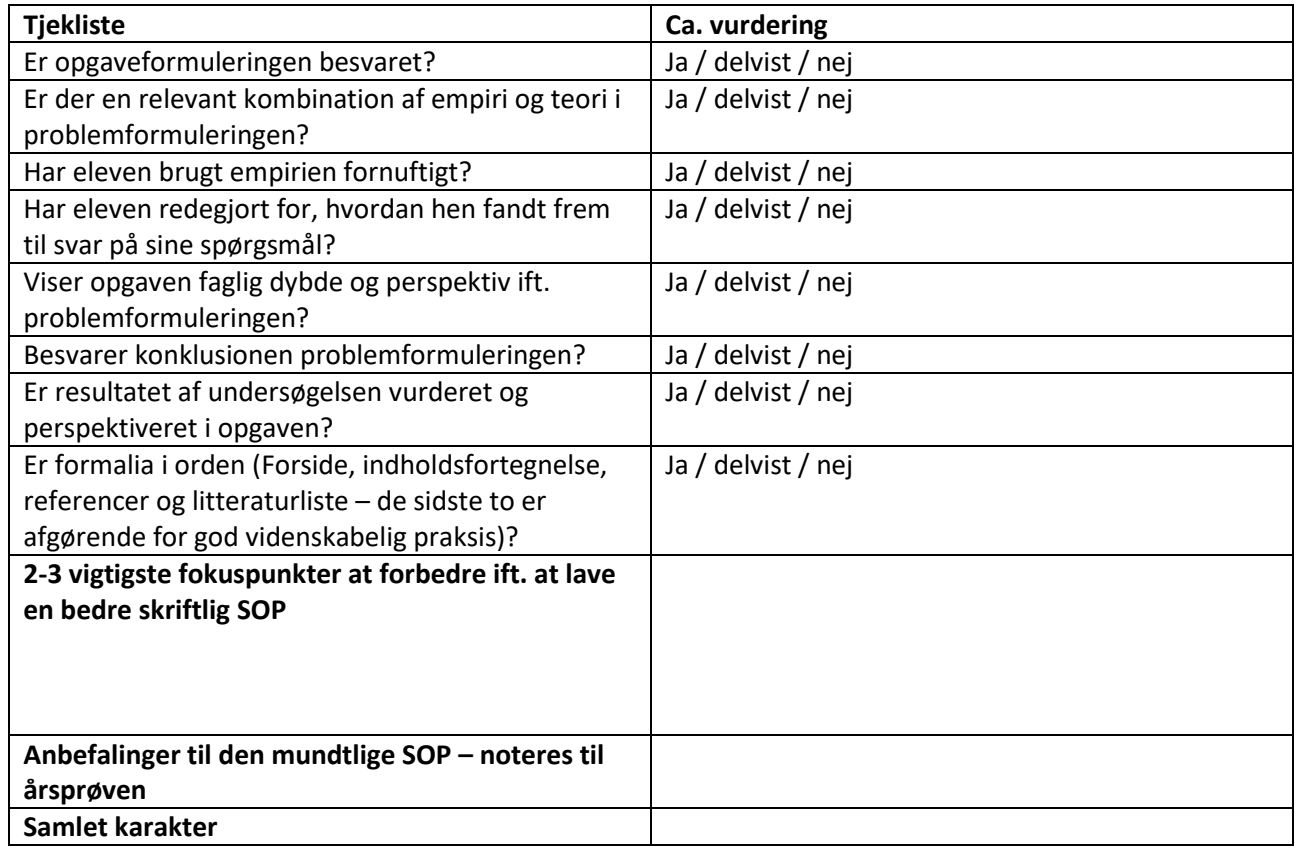

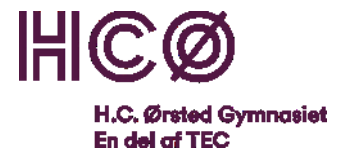

# Word vejledning

### <span id="page-5-0"></span>Sådan finder du antal tegn i opgaven

For at finde det korrekte antal tegn du skal angive på forsiden, så skal du gøre følgende:

- 1. Marker hele den tekst, du har skrevet- inklusiv eventuelle fodnoter. (Husk at, forside, indholdsfortegnelse, litteraturliste og evt. bilag ikke skal med).
- 2. Tryk "Gennemse" i den øverste menu
- 3. Vælg så "Ordoptælling"
- 4. Så finder du dette korrekte tal i boksen som kommer op: Tegn (med mellemrum)

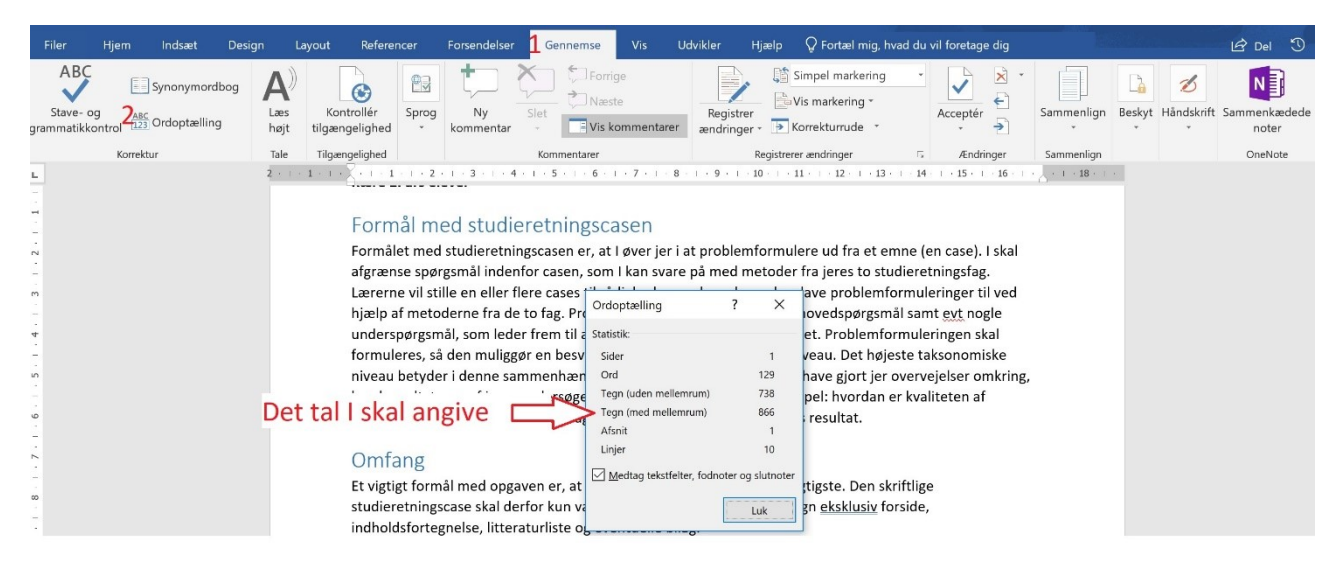

#### <span id="page-5-1"></span>Lav din litteraturliste i word – windowsversionen

Litteraturlisten opbygger du under menupunktet Referencer i Word. Det mest smarte er, at du opretter hver eneste kilde i listen, når du begynder at arbejde med dem. Så kan du let lave referencer til den.

Du opretter litteraturlisten til din opgave ved at følgende skridt:

- 1. Vælg menupunktet "Referencer" i den øverste bjælke i Word
- 2. Tryk på "Administrer kilder"
- 3. I boksen "Kildestyring" som nu dukker op, vælger du "Ny"

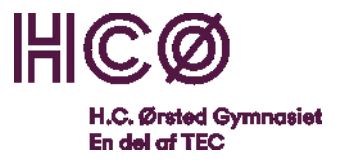

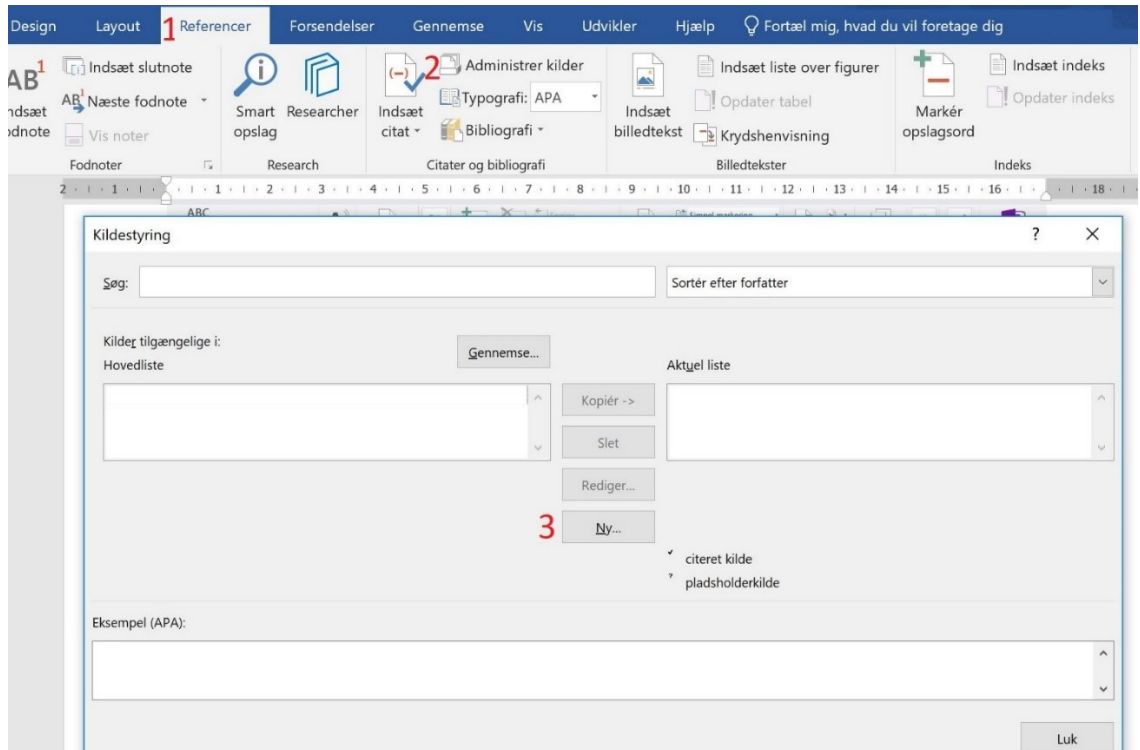

- 4. I boksen "Opret kilde" som nu dukker op, klikker du i boksen "Kildetype" og vælger den kildetype, som passer. Så tilpasser boksen sig nedenfor, så den indeholder de felter, som skal udfyldes for at have en korrekt reference til den kildetype.
- 5. Tryk Gem

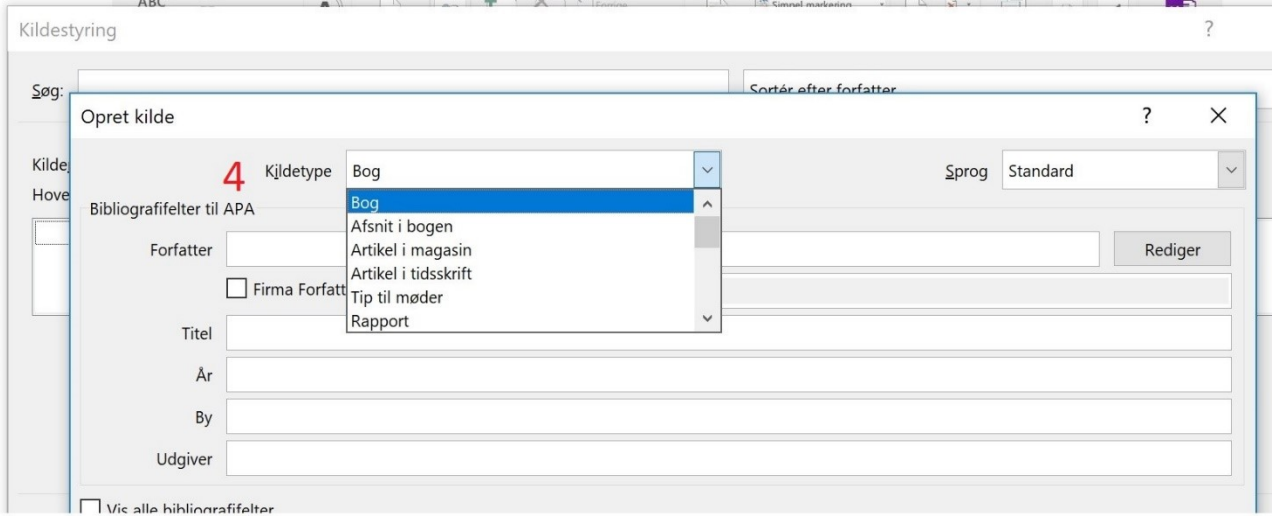

#### <span id="page-6-0"></span>Indsæt litteraturlisten i Worddokumentet

Under menupunktet "Referencer" genererer du din litteraturliste i følgende trin:

- 1. Tryk på "Bibliografi"
- 2. Klik på det første forslag på listen over opsætninger

![](_page_7_Picture_0.jpeg)

![](_page_7_Picture_1.jpeg)

## <span id="page-7-0"></span>Husk at opdatere din litteraturliste og tjek den inden du afleverer

Du skal opdatere litteraturlisten, når du er færdig med opgaven, så alle de tekster du har i din kildedatabase kommer med. Det gør du ved at holde musen over toppen af litteraturlisten og trykke på "Opdater citater og bibliografi" i det felt, som dukker op.

![](_page_7_Picture_147.jpeg)

## <span id="page-7-1"></span>Indsæt referencer til kilder i teksten

Når du skal indsætte referencer til tekster, mens du skriver, skal du gøre følgende:

- 1. Gå til menuen "Referencer" (Christensen, 2019)
- 2. Vælg "Indsæt citat"
- 3. Vælg den kilde du bruger fra listen

![](_page_7_Picture_10.jpeg)

![](_page_8_Picture_0.jpeg)

4. Nu har du en reference i din tekst uden sidetal. For at få sidetallet med trykker du på rediger, i det felt som kommer frem, når du trykker på ned pilen efter referencen:

![](_page_8_Picture_2.jpeg)

### <span id="page-8-0"></span>Fodnoter

Hvis du har brug for at forklare noget, som ikke passer ind i teksten, kan du indsætte en forklarende fodnote. Det gør du også under menuen "Referencer":

![](_page_8_Figure_5.jpeg)

### <span id="page-8-1"></span>Opbyg din indholdsfortegnelse med Word

For automatisk at lave din indholdsfortegnelse og samtidigt sikre, at overskrifterne er korrekte, så skal du formatere dem på følgende måde:

- 1. Gå ind i menuen "hjem"
- 2. Marker overskriften
- 3. Vælg det overskrift niveau, som passer med den overskrift, som du har valgt. I dette tilfælde er det en underoverskrift under "Word Vejledning". Da "Word Vejledning" er en "Overskrift 1", skal denne være en "Overskrift 2"

![](_page_8_Picture_11.jpeg)

### <span id="page-8-2"></span>Indsæt indholdsfortegnelse

For at indsætte din indholdsfortegnelse skal du:

1. Gå ind under menupunktet "Referencer"

![](_page_9_Picture_0.jpeg)

- 2. Vælge den opsætning af indholdsfortegnelsen, du synes passer bedst blandt de muligheder, som kommer op. Det kan anbefales at vælge den første på listen.
- 3. Husk at opdatere indholdsfortegnelsen når du er færdig med opgaven. Det gøres på samme måde som med litteraturlisten, så overskrifter og sidetal passer. Du kan godt redigere manuelt i den bagefter, men bemærk at manuelle ændringer forsvinder igen, hvis du op

![](_page_9_Picture_111.jpeg)

### <span id="page-9-0"></span>Indsæt sidetal

Sidetallet skal gerne starte på den side, hvor indledningen er. For at gøre det skal du igennem en hel del trin. Så hold tungen lige i munden. Først skal du stille musen lige under indholdsfortegnelsen. Gå så til menuen "Layout":

- 1. Tryk "Skift"
- 2. Vælg "Næste side"

![](_page_9_Picture_8.jpeg)

![](_page_10_Picture_0.jpeg)

3. Dobbeltklik på sidefoden på den side hvor indledningen er (Det skulle gerne være den første side efter indholdsfortegnelsen), så kommer sidefoden frem. Ved (3) kan du se, at der står samme som forrige.

![](_page_10_Picture_105.jpeg)

4. For at få sidetallet rigtigt, skal du nu i den øverste menu klikke på "Sammenkæd med forrige" i menuen ovenfor. Når det ikke længere er markeret, så hænger sektion 2's sidetal ikke længere sammen med sektion 1's.

![](_page_10_Picture_106.jpeg)

5. Nu kan du trykke på sidetal. (Bemærk hvordan 4 nu ikke længere er markeret)

![](_page_10_Picture_6.jpeg)

- 6. Vælg sidetal nederst på siden
- 7. Vælg dernæst mulighed 3, der placerer sidetallet længst til højre

![](_page_10_Picture_107.jpeg)

- 8. For at rette sidetallet til at starte med 1, så skal du højreklikke på sidetallet
- 9. Vælg så "Formater sidetal"

![](_page_11_Picture_0.jpeg)

## 10. Vælg "Begynd med" og ændrer sidetallet til 1

![](_page_11_Picture_14.jpeg)